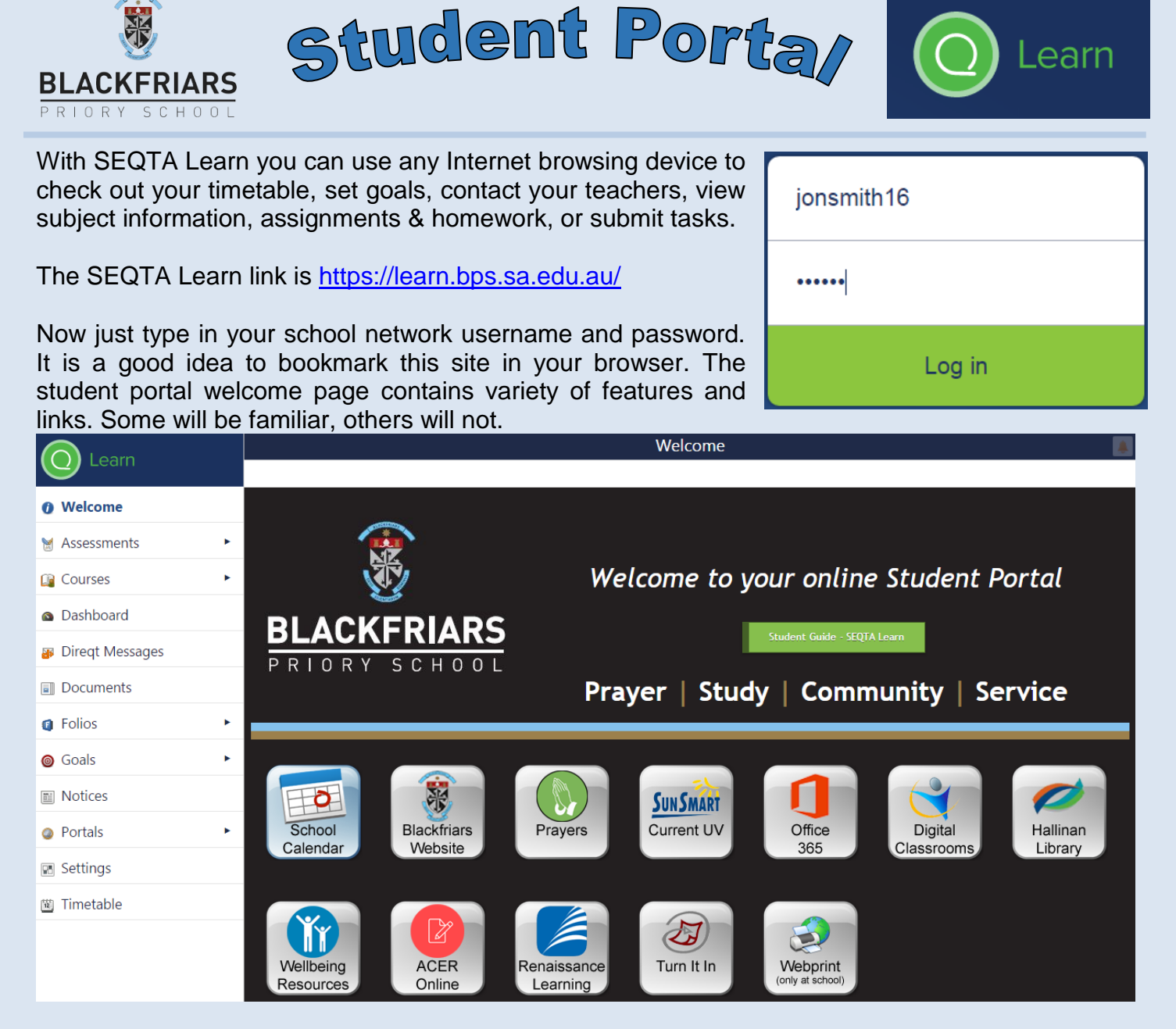

# *Your timetable*

Using the arrow keys  $\blacklozenge$   $\blacklozenge$  you can navigate through time to the date/day you wish. Clicking on the subject square will give you options to colour in that class on your timetable  $\ddot{\bullet}$ , and contact the subject teacher with *Diregt Message* **a** or with email a

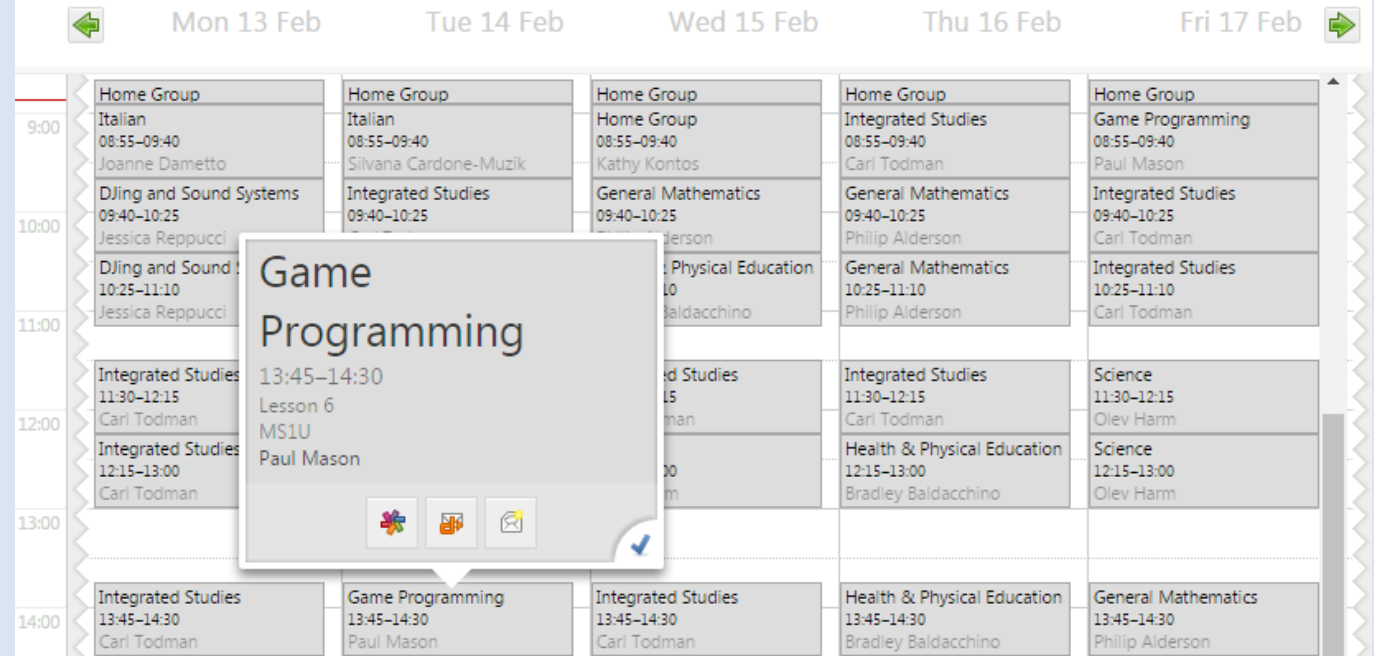

### *Courses*

In the *Courses* section your teachers may have created a brief subject description and posted documents/resources for you to view/download, such as an assessment outline, current classwork and upcoming tasks. Click or tap on the *Cover page* section to reveal this helpful information.

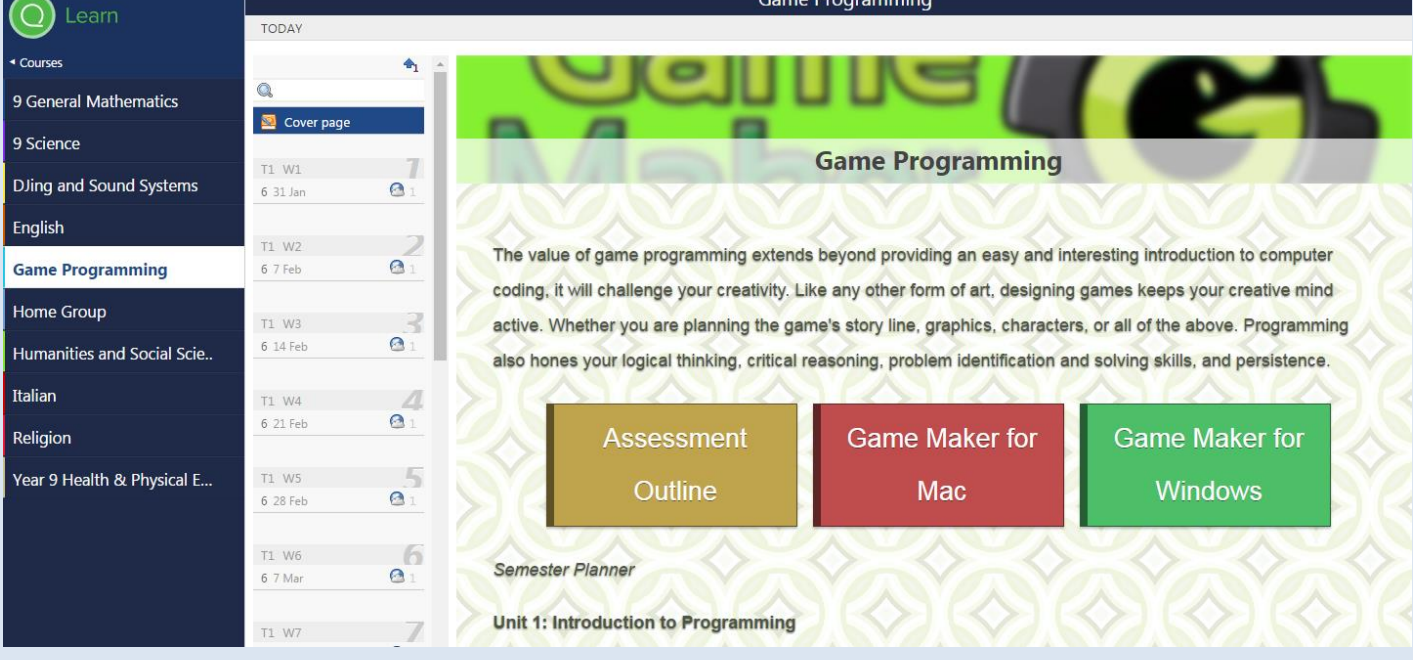

Tapping or clicking on a lesson date or on the *TODAY* link, may show you useful resources (documents, links, images, videos) and any current homework that you need to attend to.

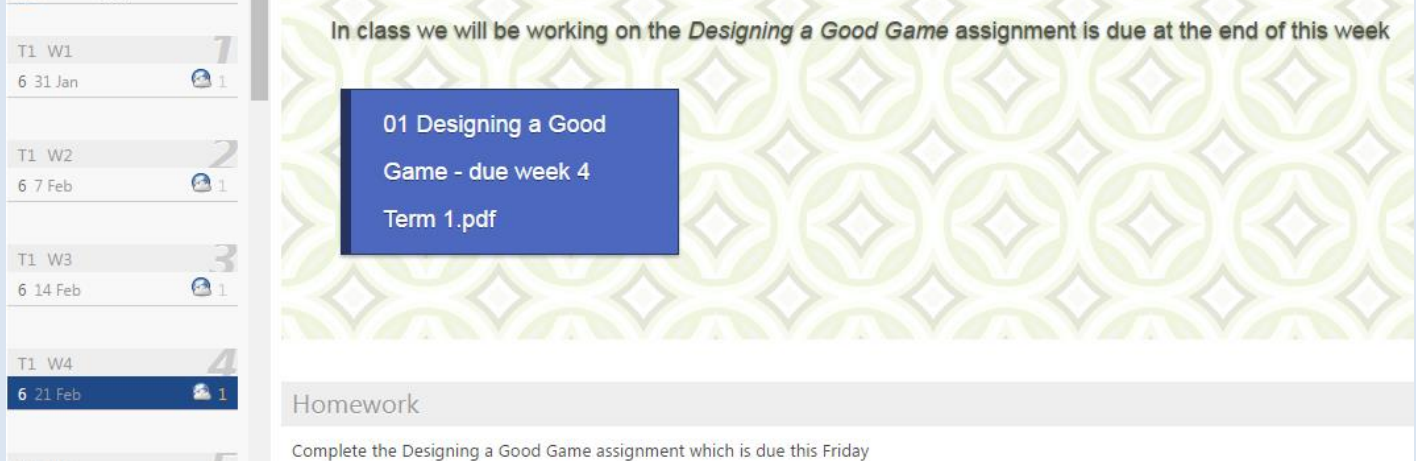

# *Goals*

Allows you to write down your goals to make them feel tangible. Then plan the steps you must take to realize your goals, and cross off each one as you work through them. Your parents are also able to see your goals.

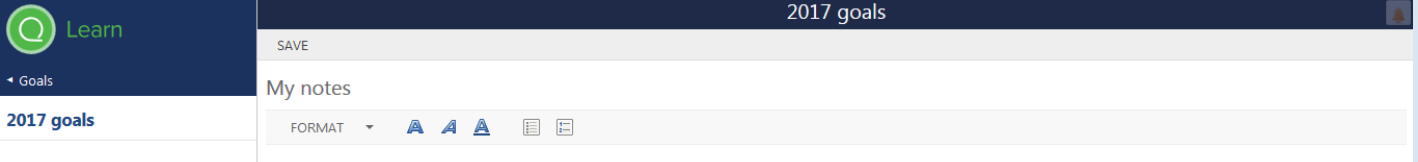

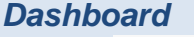

In your **a** Dashboard there are a range of useful tools available.

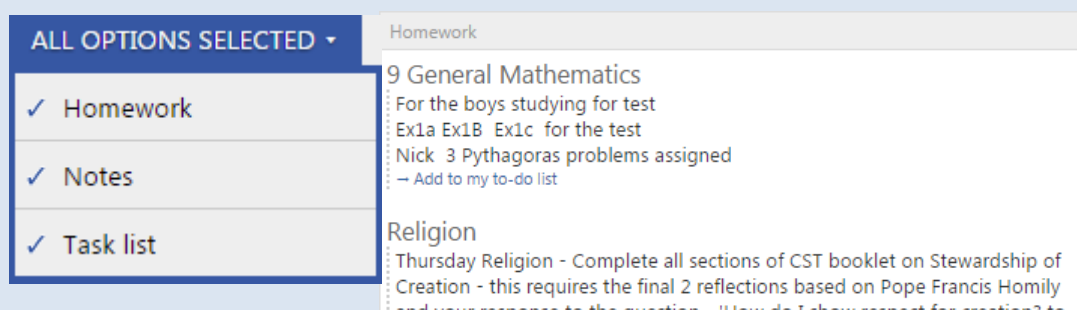

#### *Notices*

Displays general notices for daily events such as room changes and also upcoming occasions such as assemblies or concerts.

### *Direqt Messages*

*Direqt Messages* allows you to send and receive notes / documents from your teachers. There is an unread message alert at the top right hand corner of your SEQTA Learn screen.

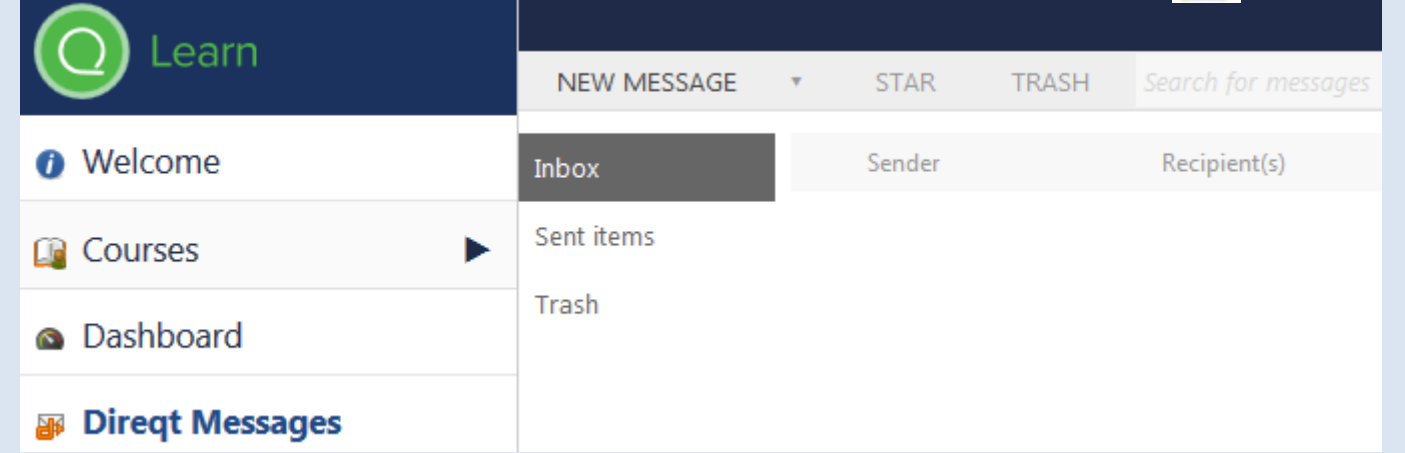

When composing a NEW MESSAGE you can  $\overline{Add}$  files (up to 32mb), links, themes, etc.

Select the staff member for your message by either typing in the teacher's name in the *Select Staff* search box or use the drop down menu of names.

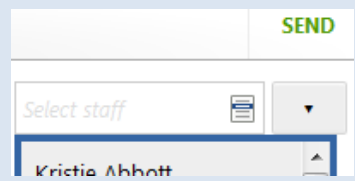

*TIP:* Clicking on the **t** button will direct your message to your house leader.

#### *Settings*

*Settings* allows you to customise the appearance of your SEQTA Learn screen.

#### *Assignments / Assessments*

We have just started using SEQTA at Blackfriars and over time you will see your assignments and assessments being posted in SEQTA Learn. Clicking on a subject will eventually display your upcoming assignments and show your task assessments with results / comments.

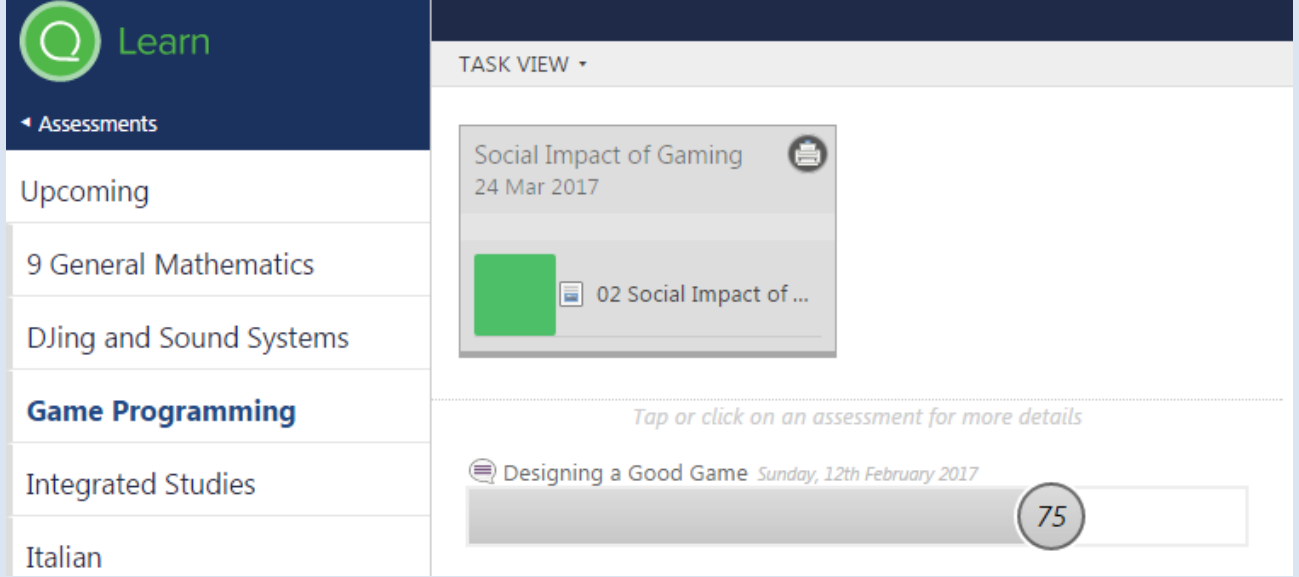